## **MTA CHARMPASS MOBILE APP REGISTRATION**

The following will walk you thru the steps of registering with the MTA CharmPass Mobile app.

Download for free thru Apple or Google Play by searching on CharmPass.

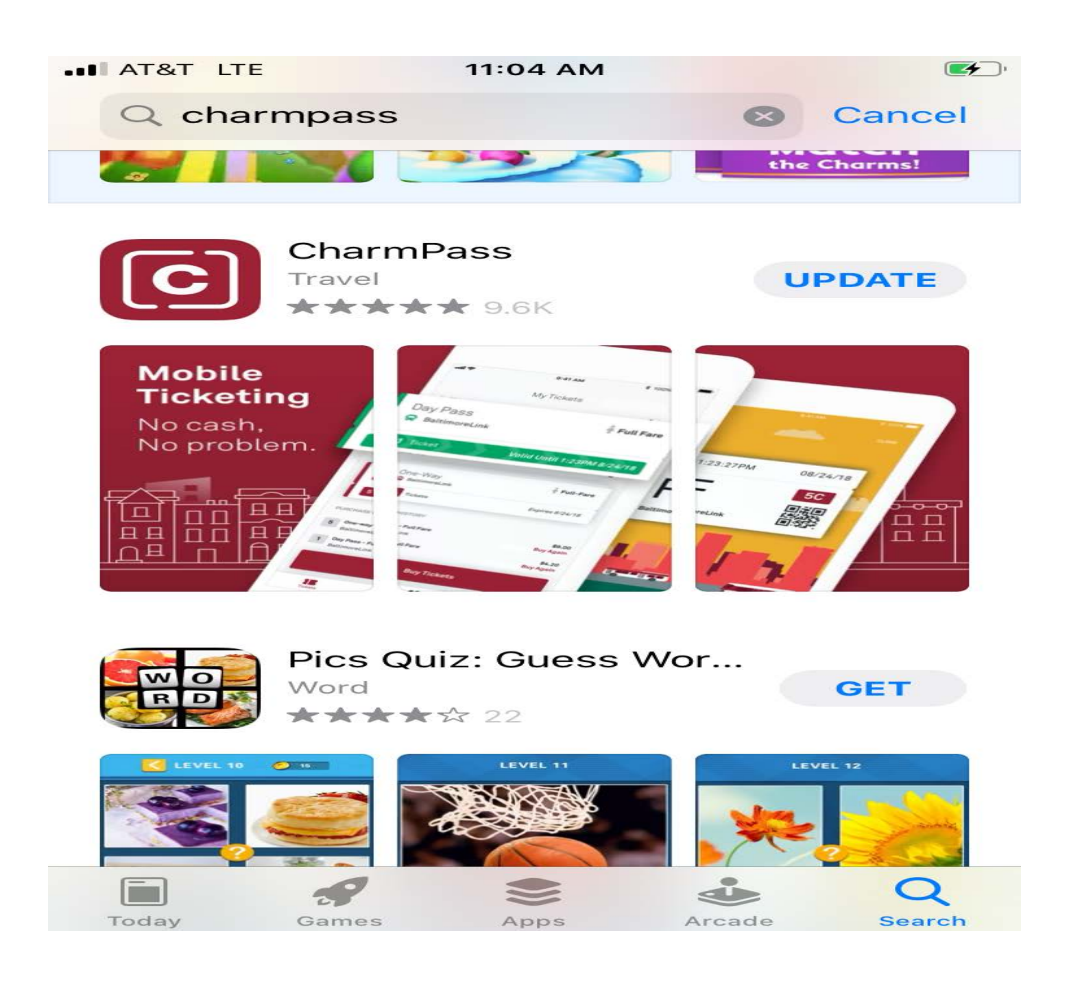

Once the app is installed. Launch the app and select create an account.

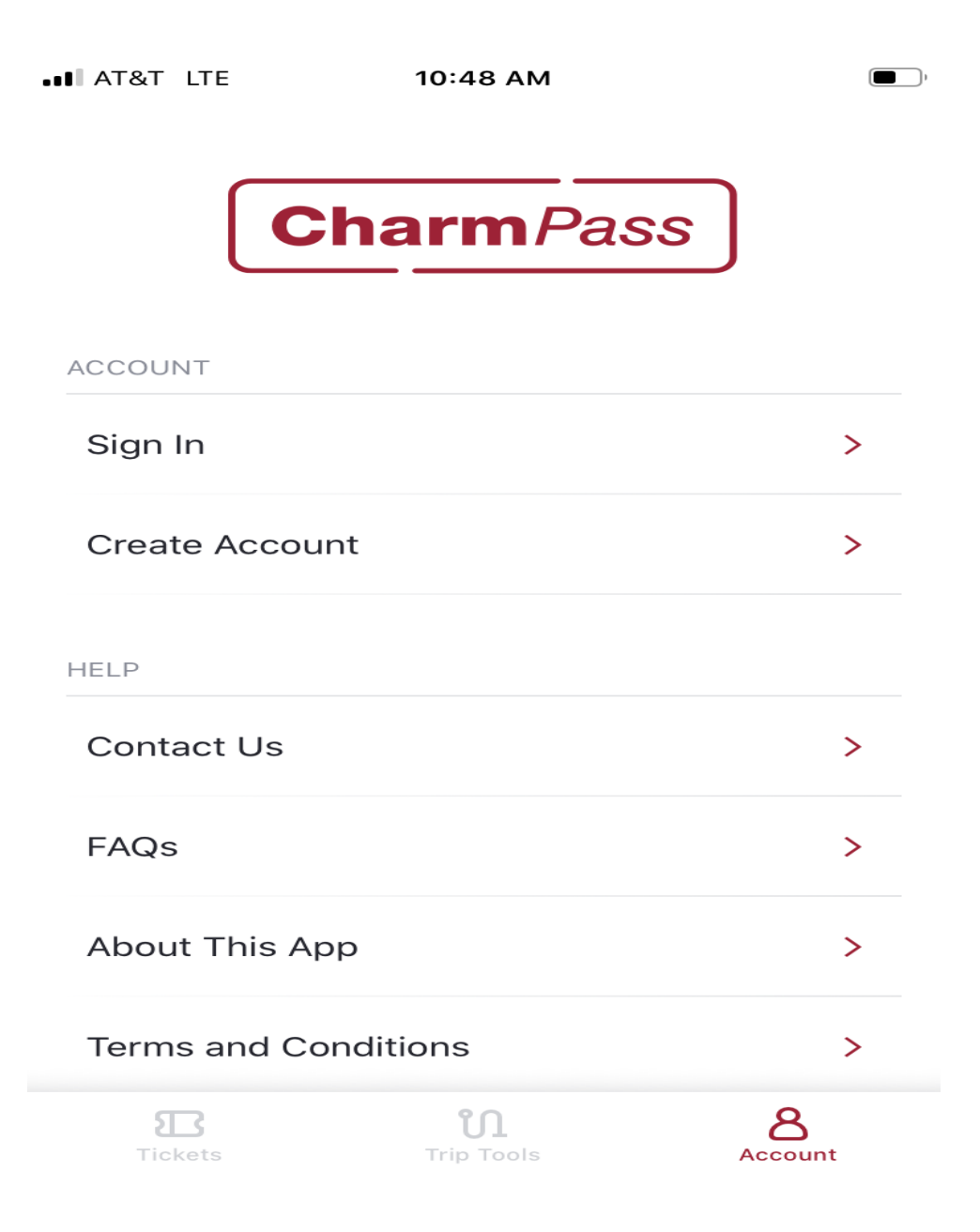

Fill in the necessary information and agree to the terms and conditions. When completed hit the next button.

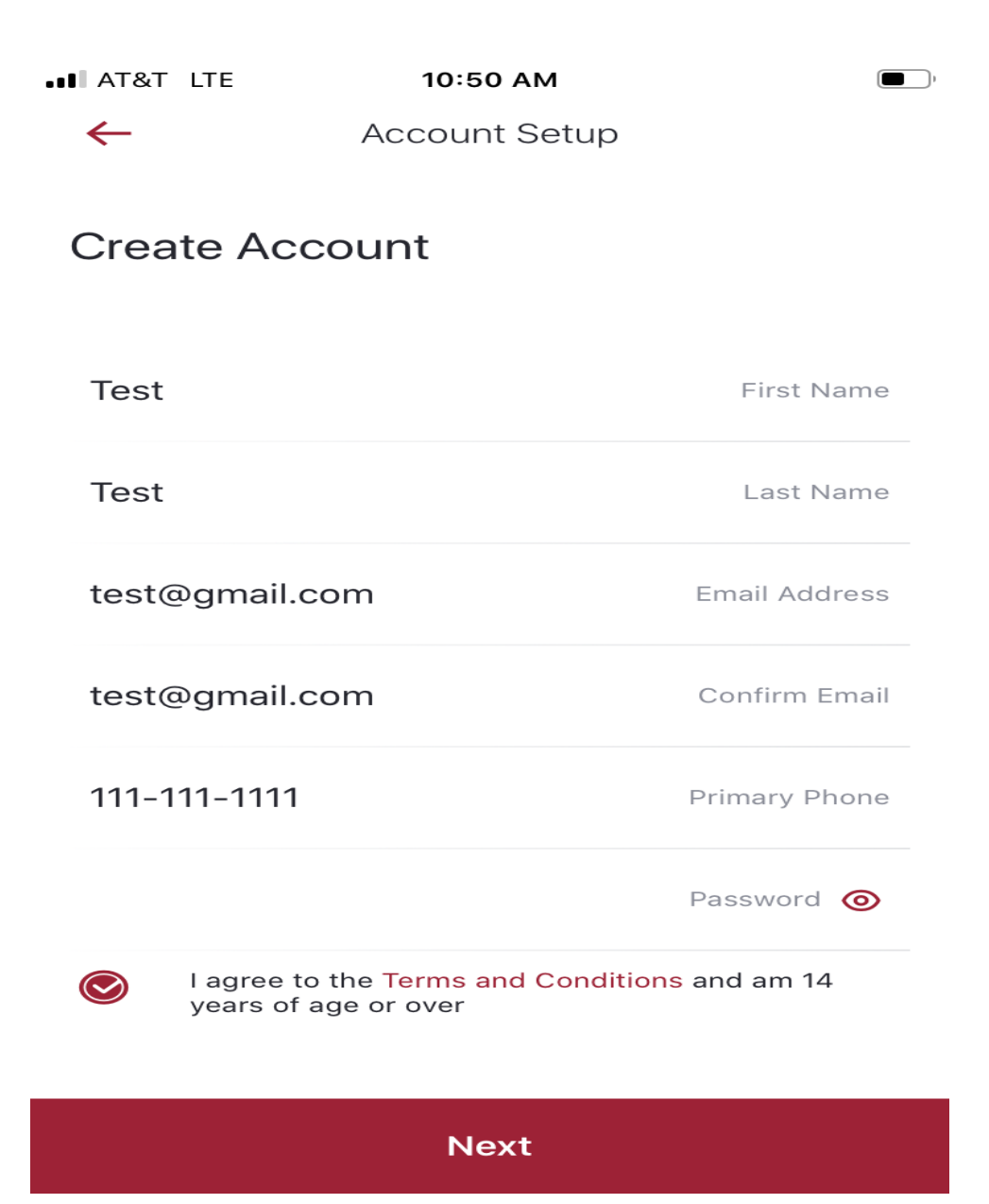

You will then be prompted if you want to save the password within the app. Select either save password or not now.

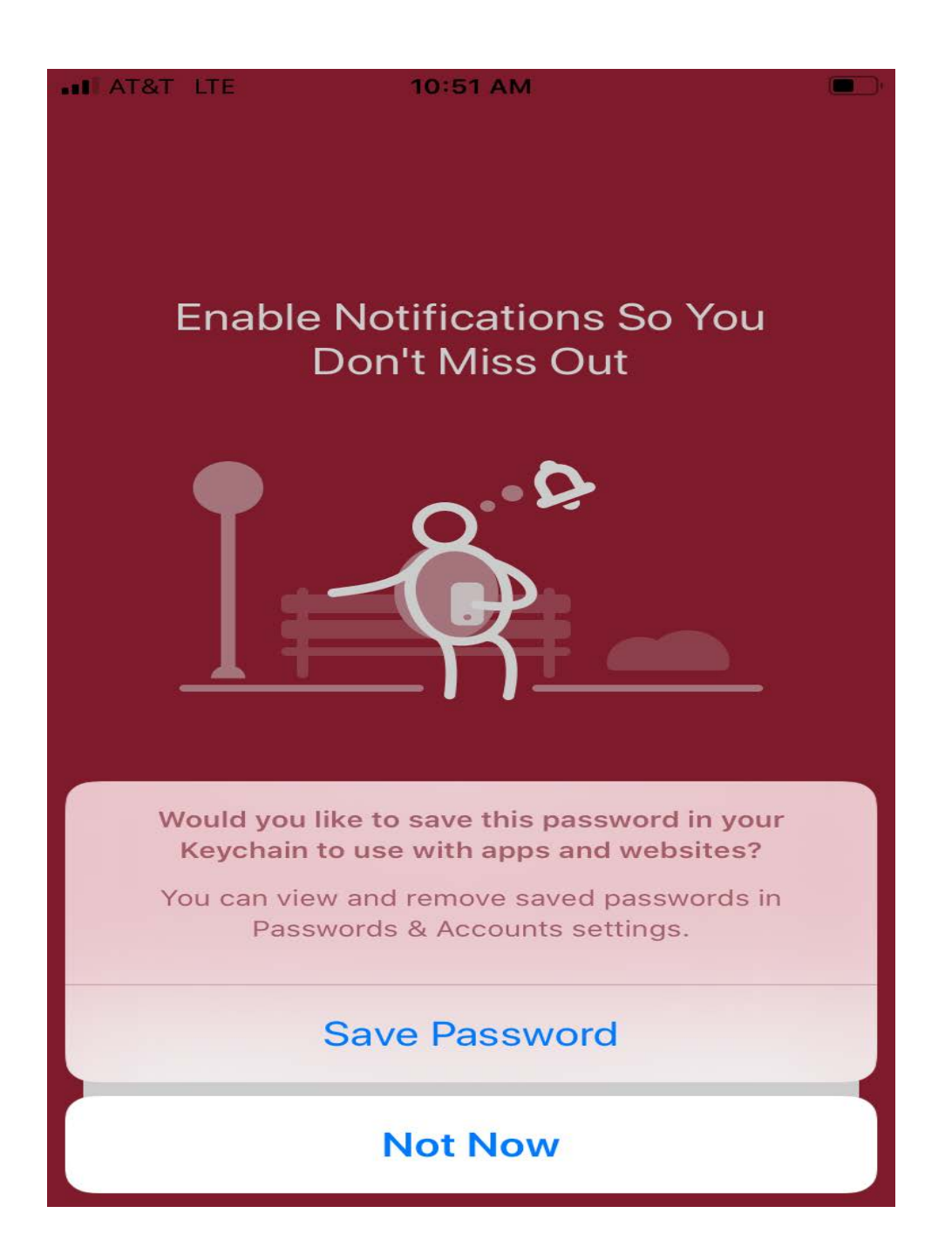

You will then be prompted if you want to enable notifications within the app. Select either enable notifications or skip for now.

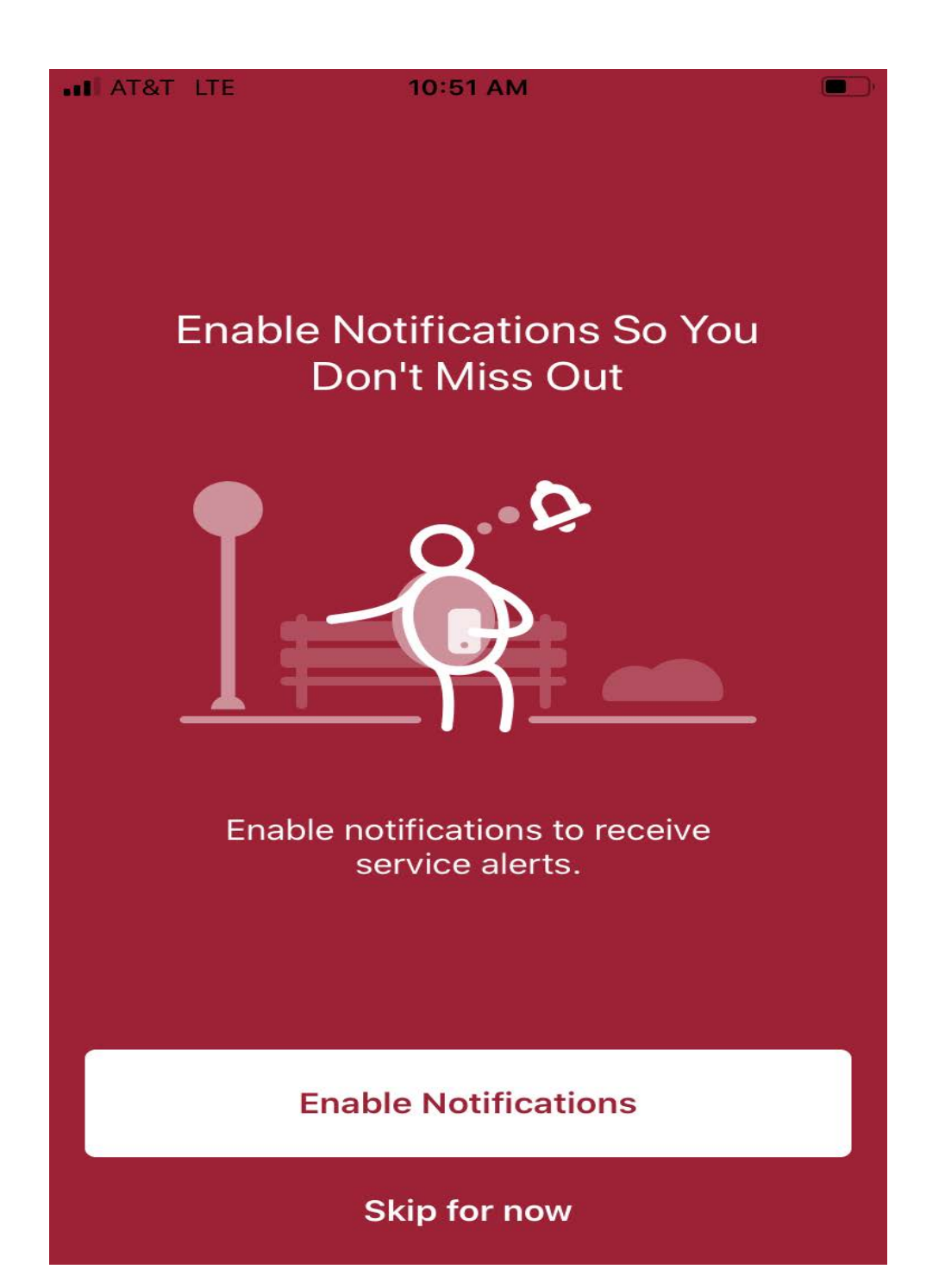

Account is now setup. Once the program starts, the user would go to the ticket icon at the bottom of screen and select tickets.

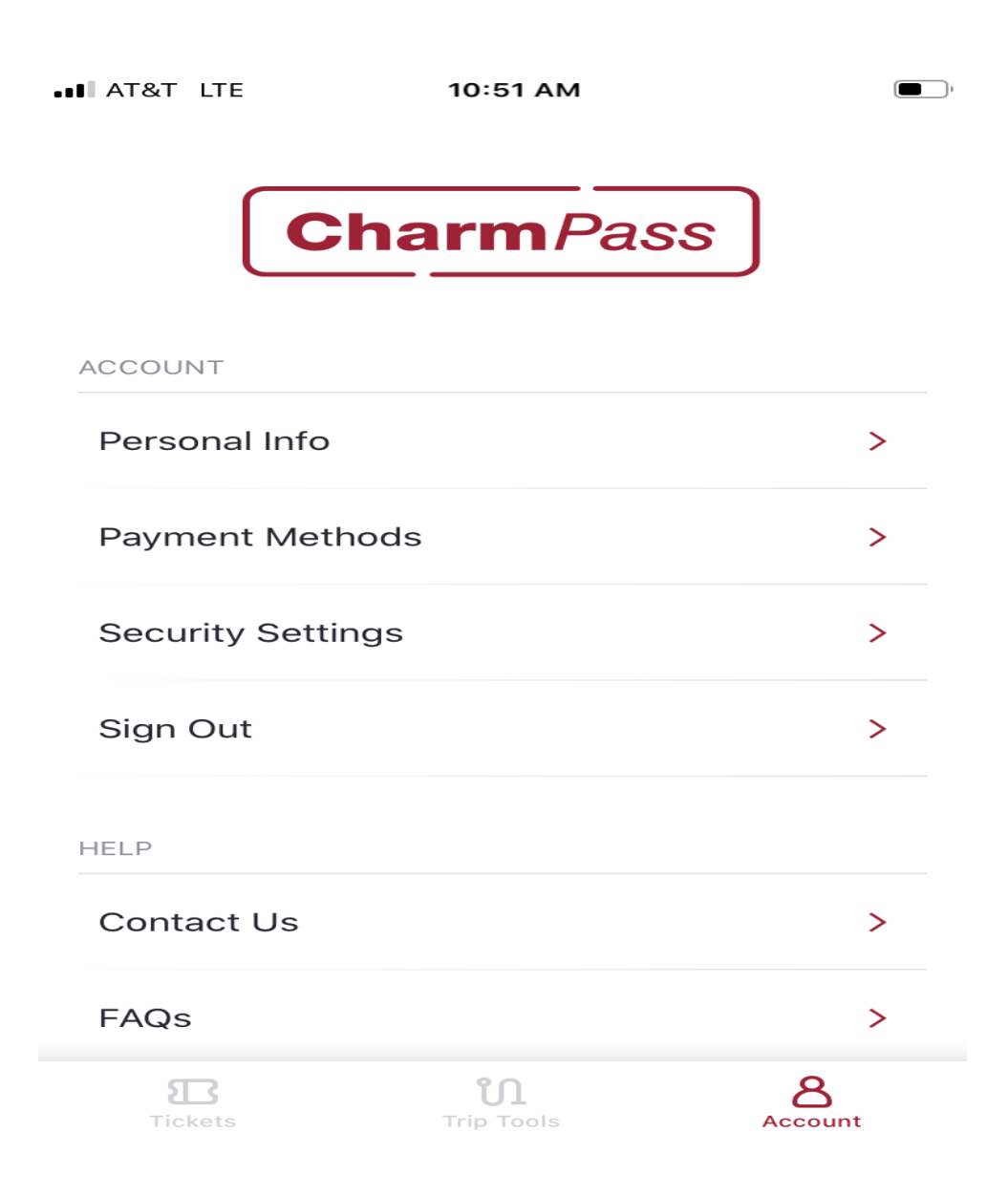

This will take them to the monthly pass product that will be loaded at 12 midnight on the 1st of the month. Once the ticket appears, select the ticket by touching it on the screen. (For the example I'm using a one-day pass). Employee will see a BaltimoreLink 31 Day Pass.

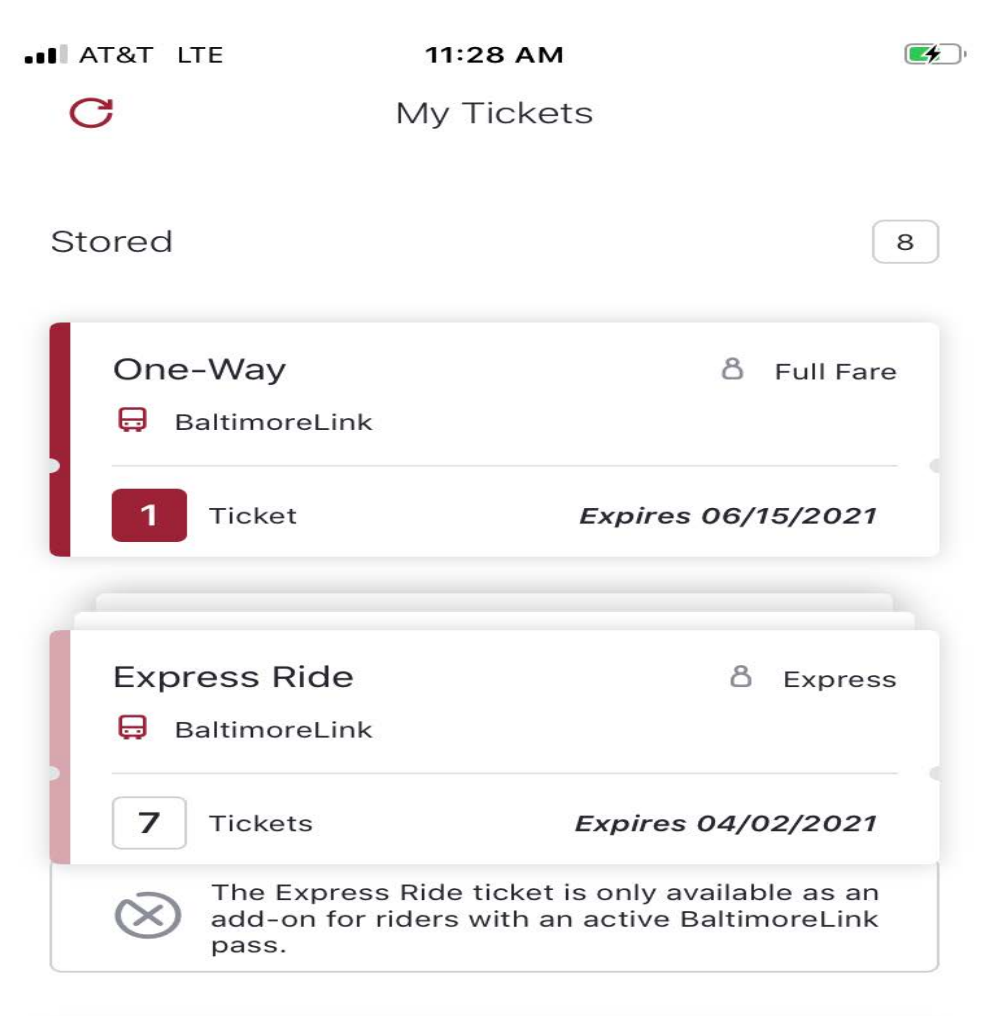

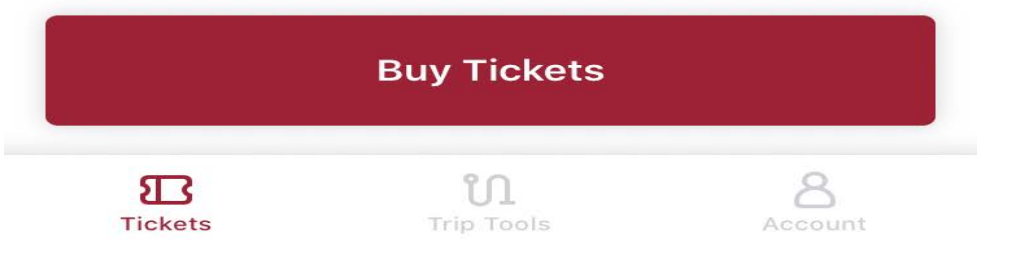

You will be prompted to activate ticket. Ticket the employee sees will only be a BaltimoreLink 31 Day Pass. Select the use ticket button at the bottom.

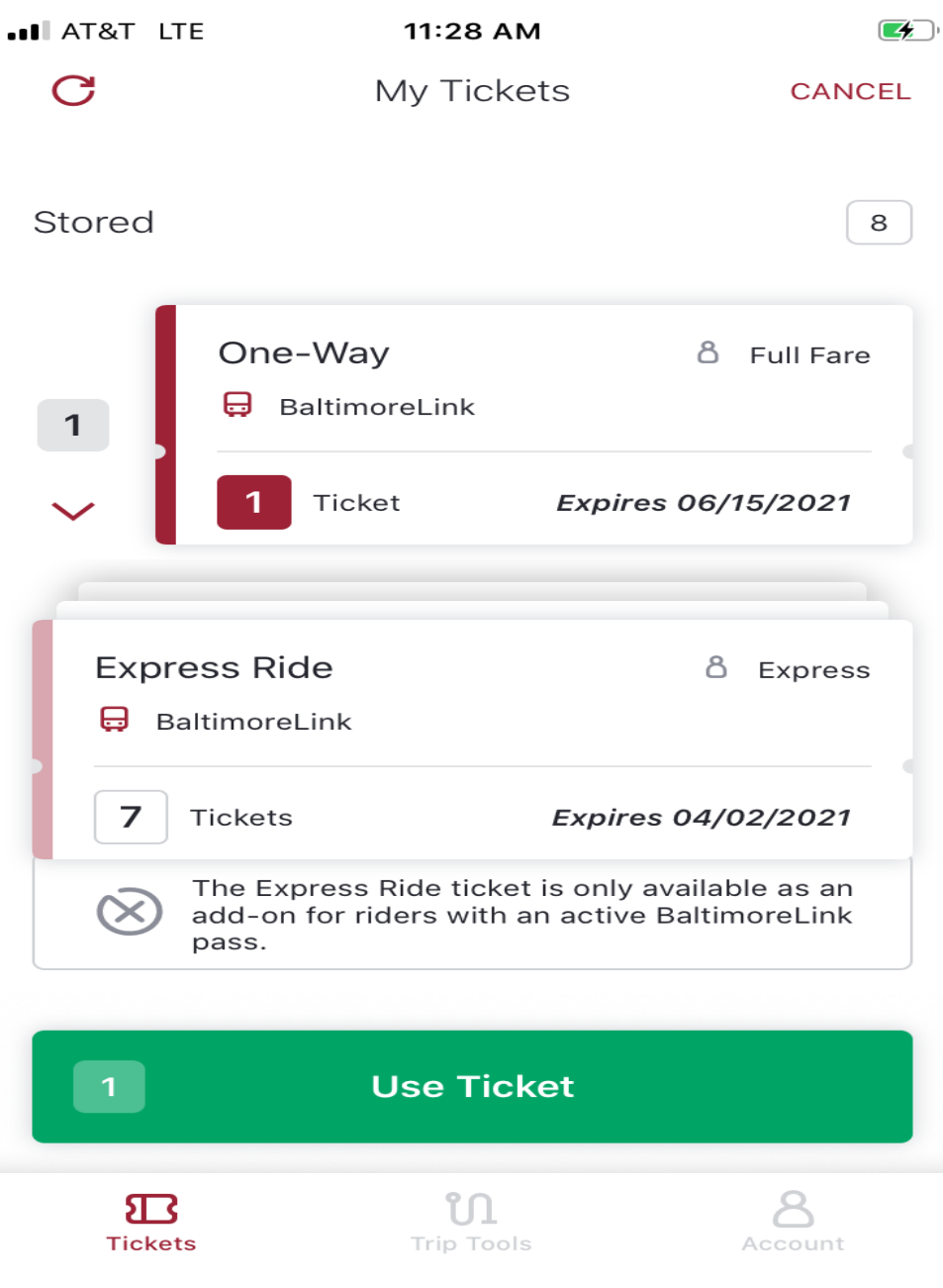

You will be prompted with the message asking if you want to activate ticket. Select yes to activate my ticket.

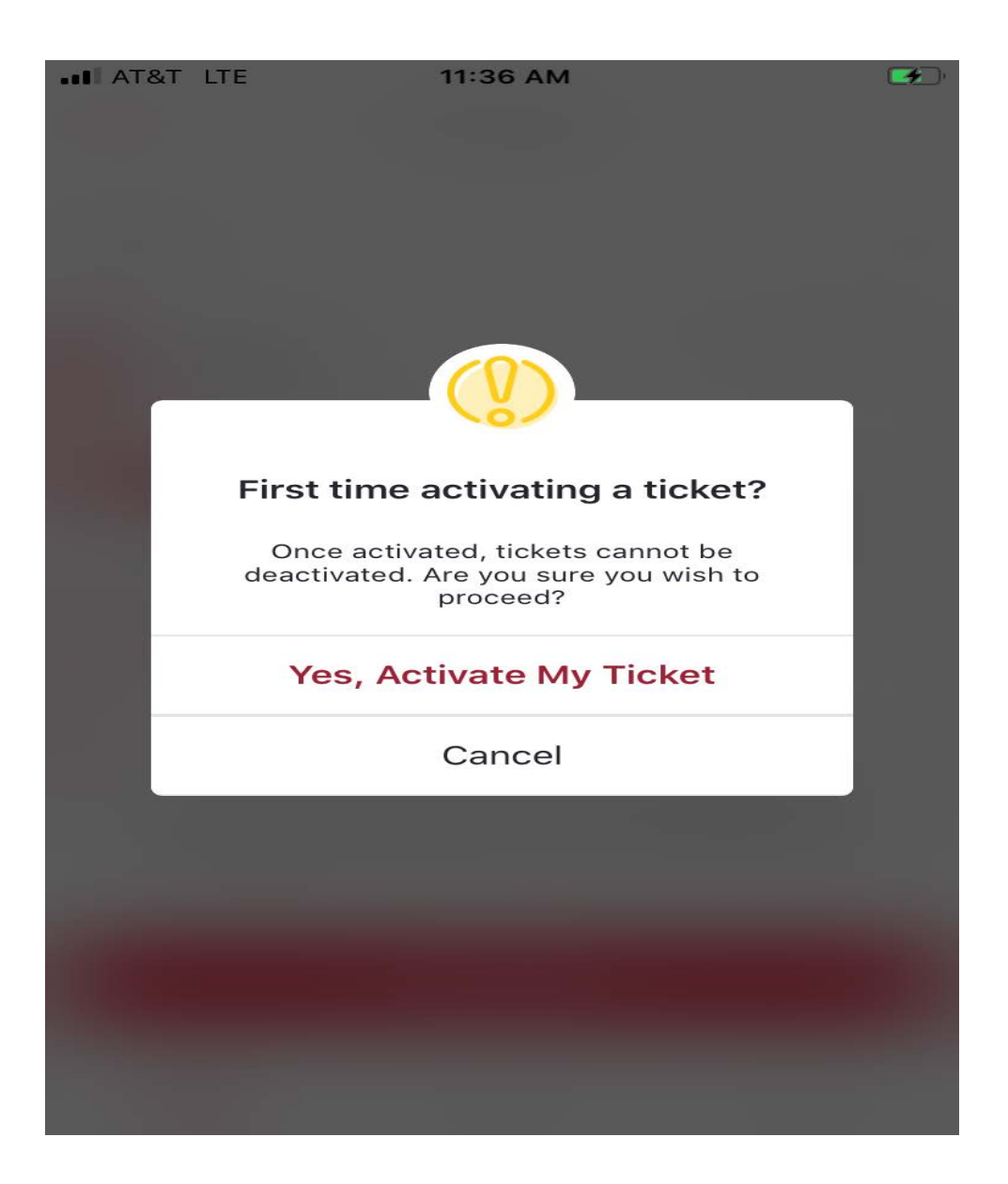

Example of what an activated ticket would look like, and what would need to be shown to the Bus Driver, or Station Attendant to board. The date at the top of the ticket will let you know when the pass product expires.

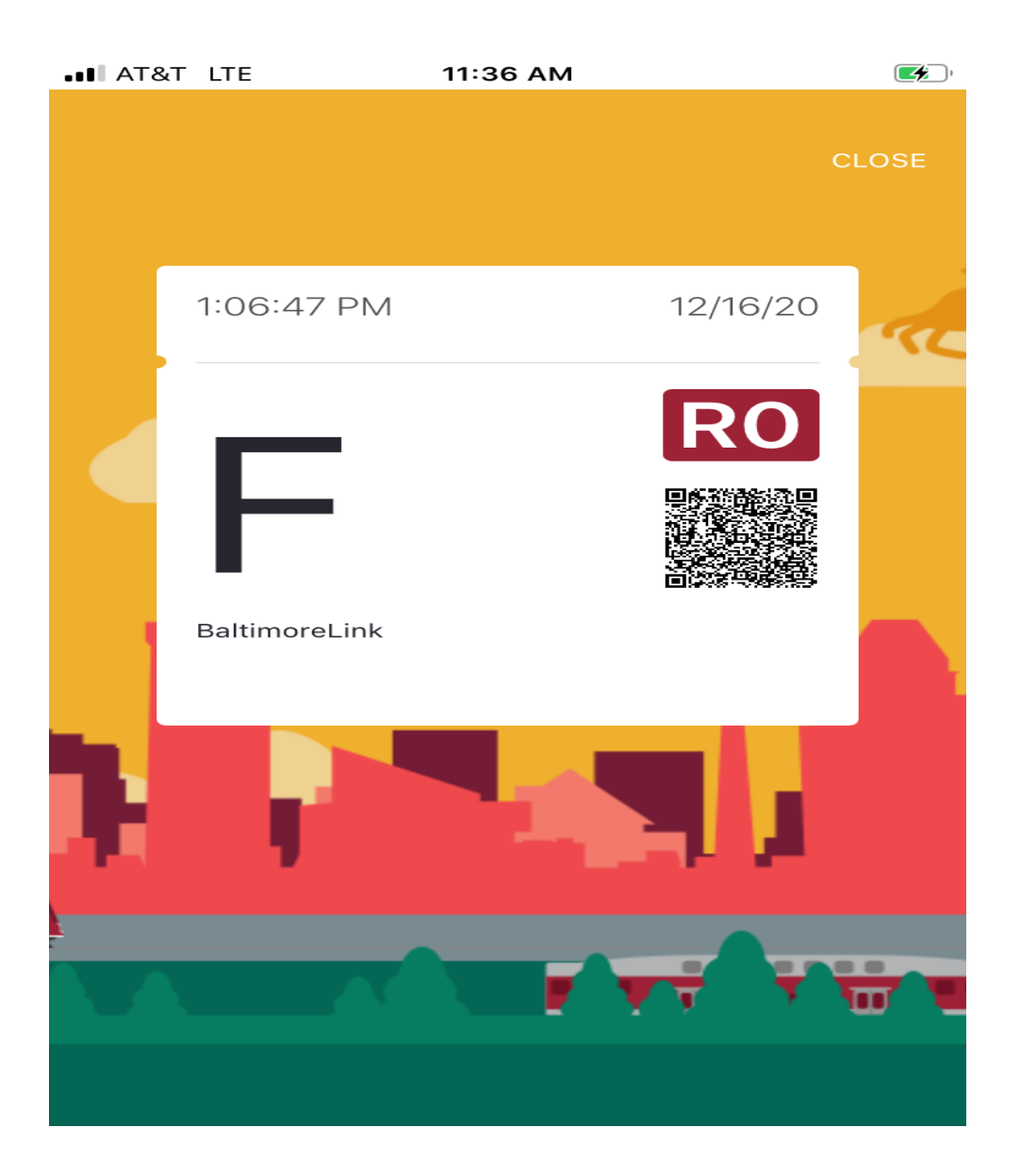

Additional info can be found at <https://www.mta.maryland.gov/charmpass>